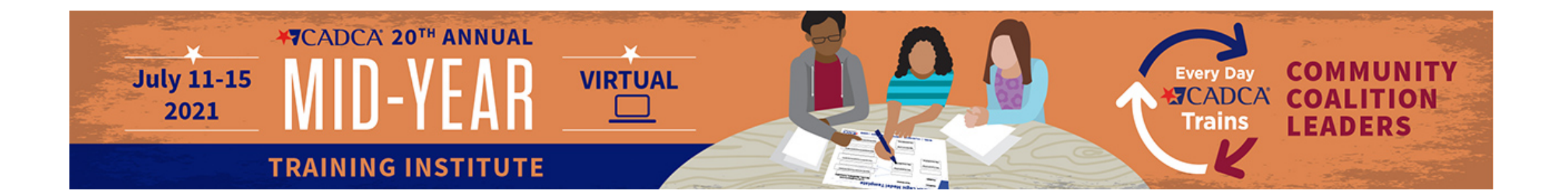

# **How To Use the Polling Function on the Platform**

\*Not applicable for Zoom-based sessions\*

#### Look for "Polls" In the Session Window

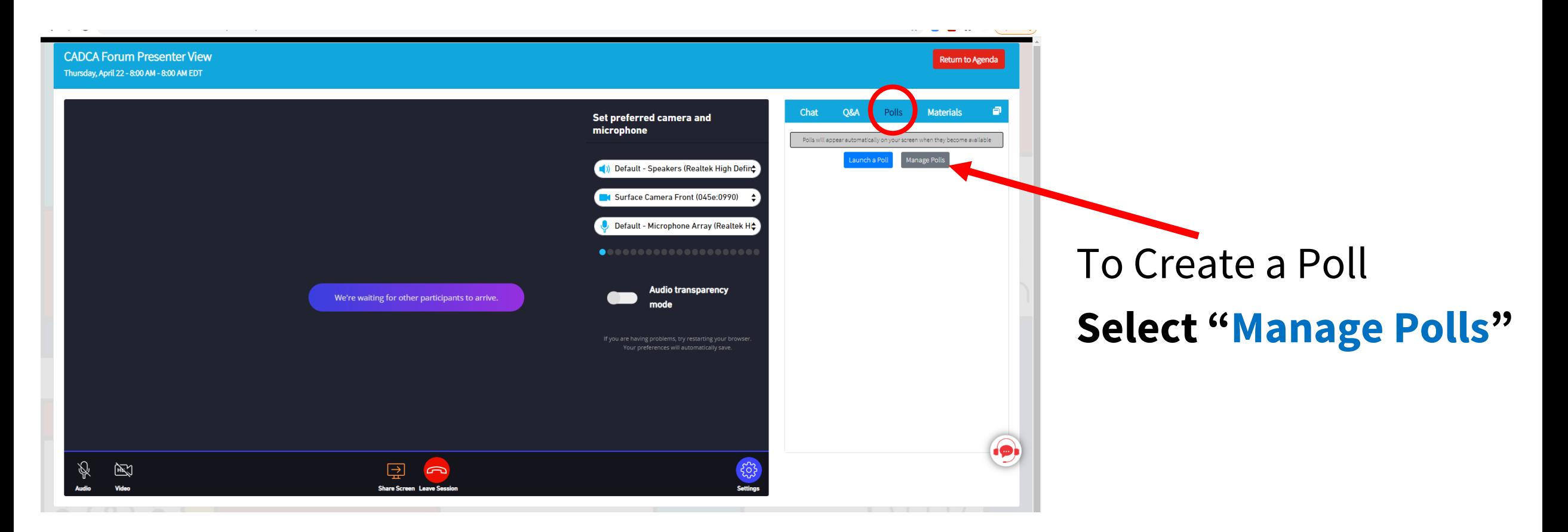

*You can create polls before your session and launch them later.* 

#### Create Your Poll

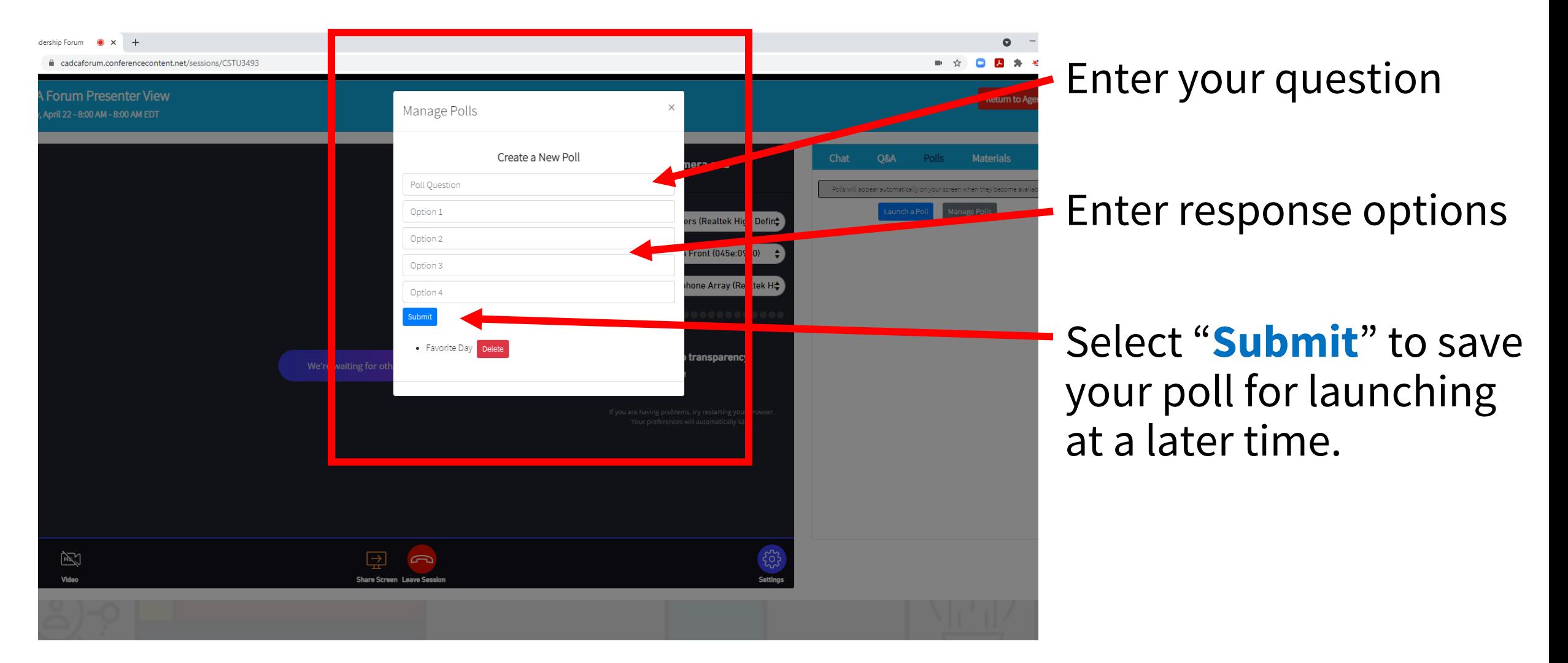

## Confirm your poll

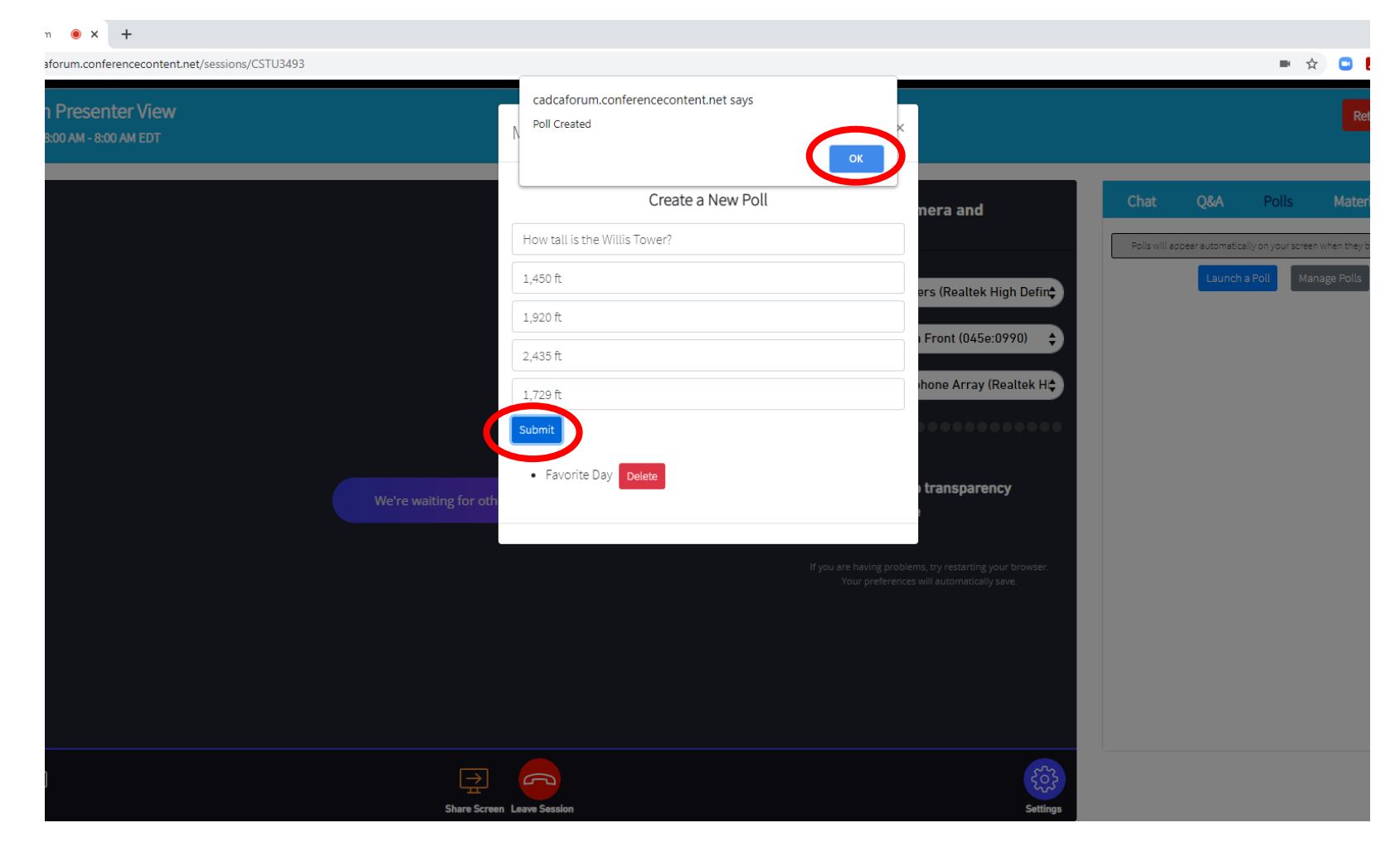

After hitting "**Submit**", this box will appear. Select "**OK**" to finish creating your poll.

#### **NOTE**

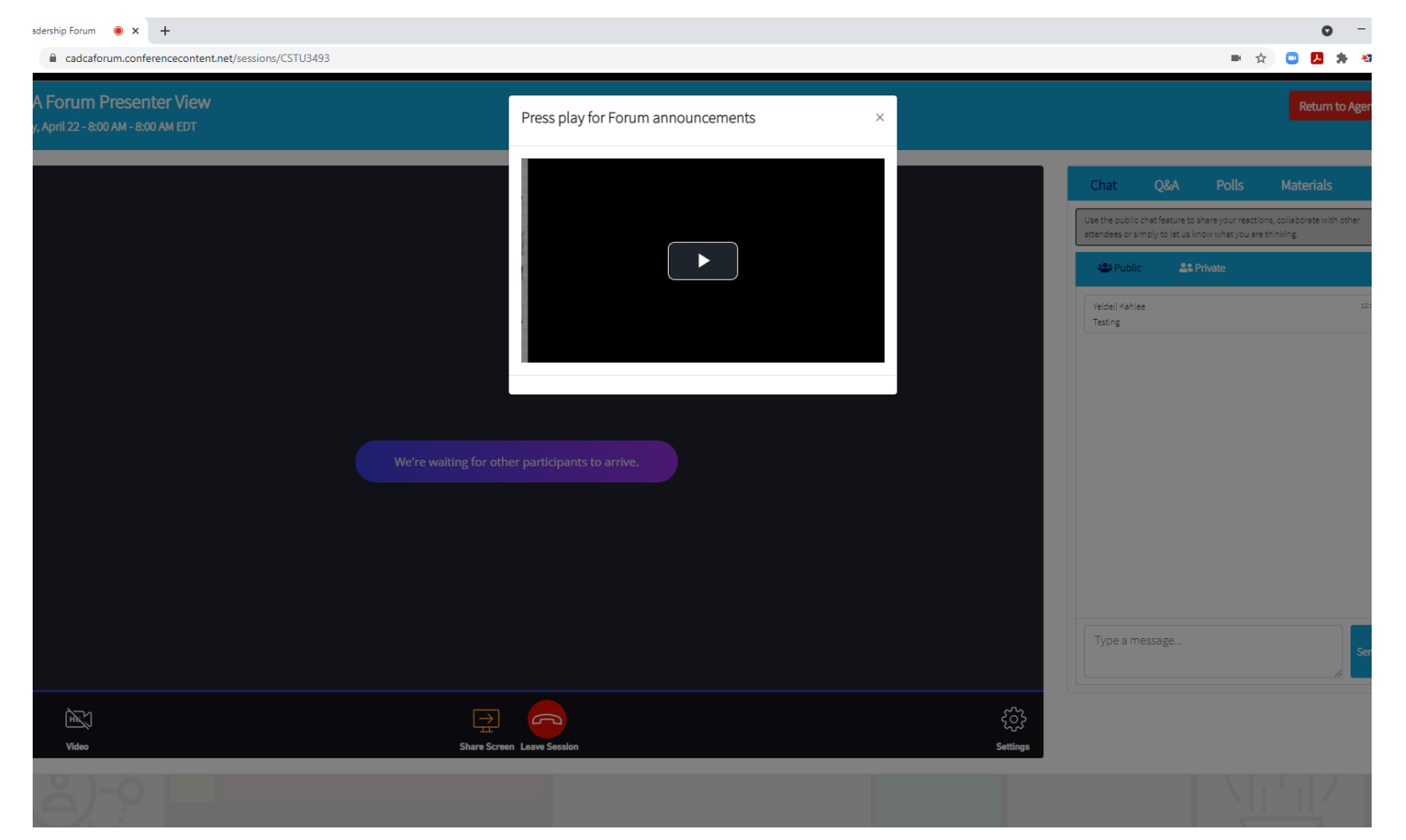

Creating a poll is like submitting a new form. It will take you "**out**" of your session window and back to this page. We **STRONGLY** suggest pre-creating your polls.

#### To Launch Your Poll

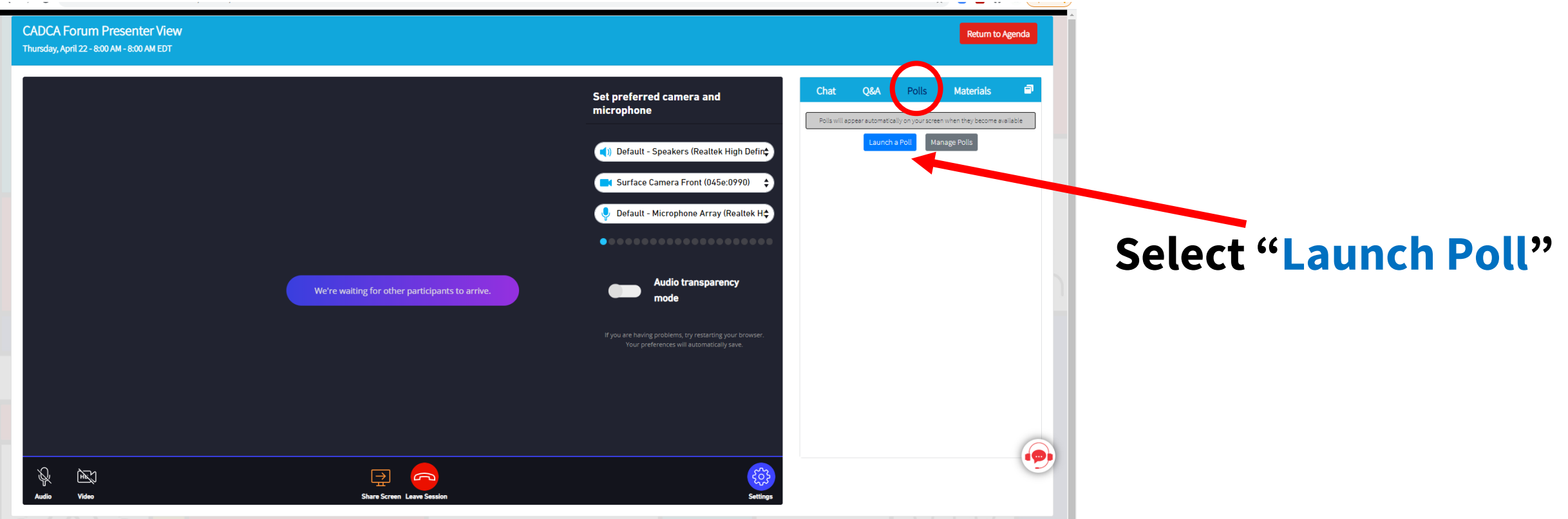

#### To Launch Your Poll

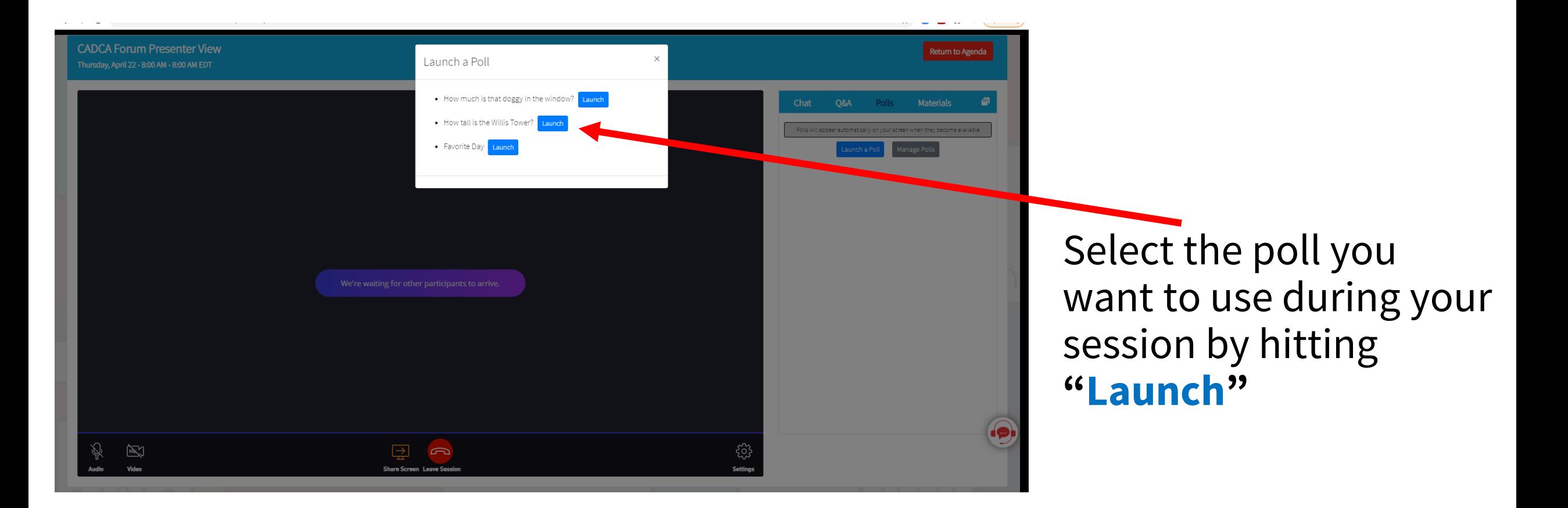

# Polling

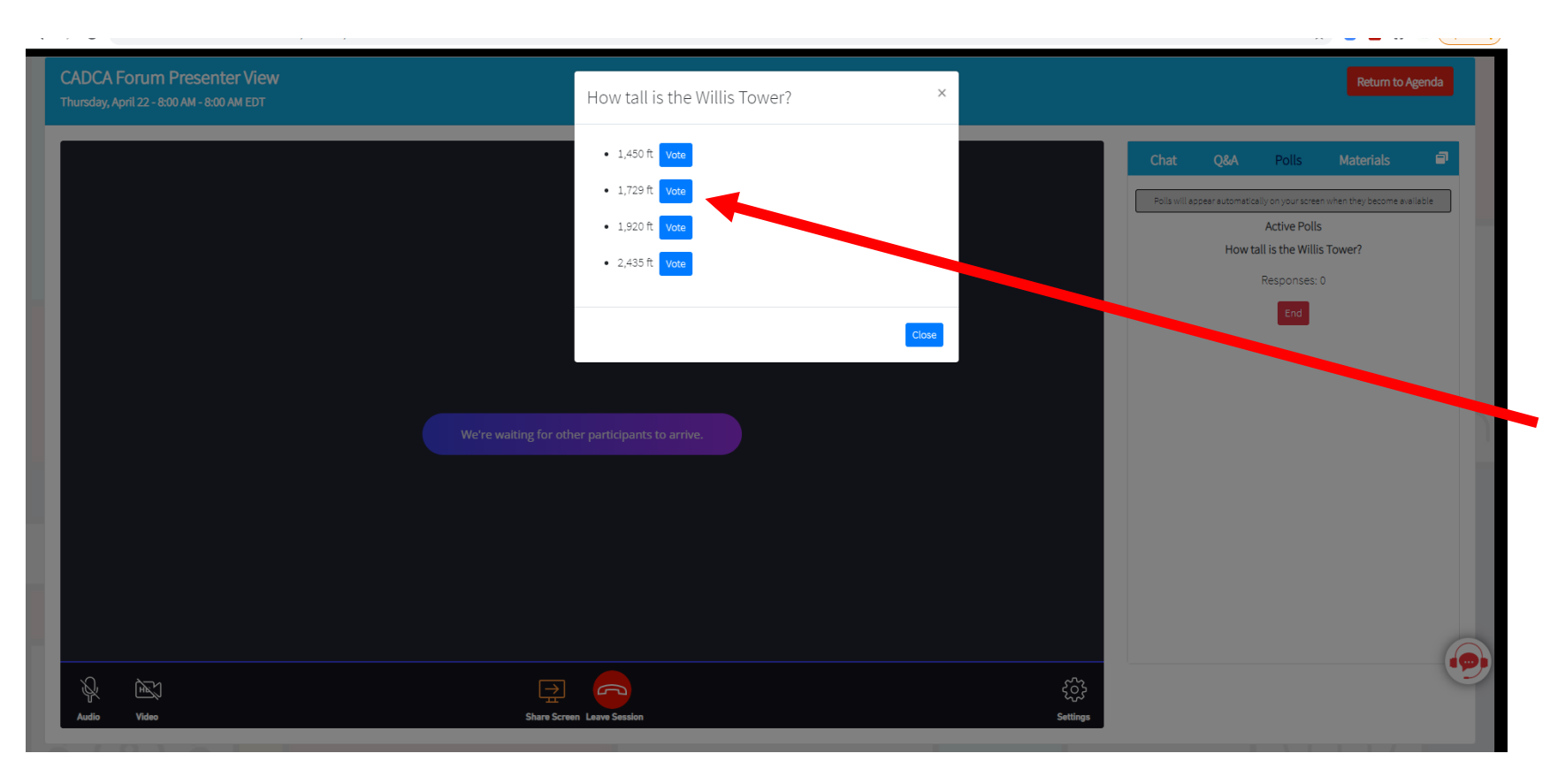

This is what attendees will see after you've launched your poll.

## By selecting " **Vote**", their results will be tallied.

# Polling (Presenter View)

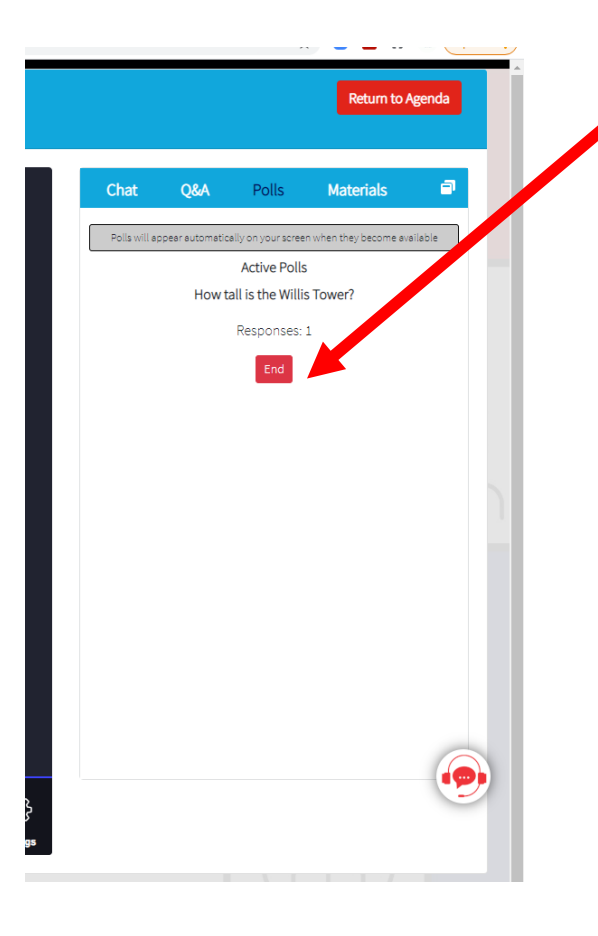

Select "**End**" when you are done receiving responses.

You will need to select "**Ok**" to officially conclude the poll.

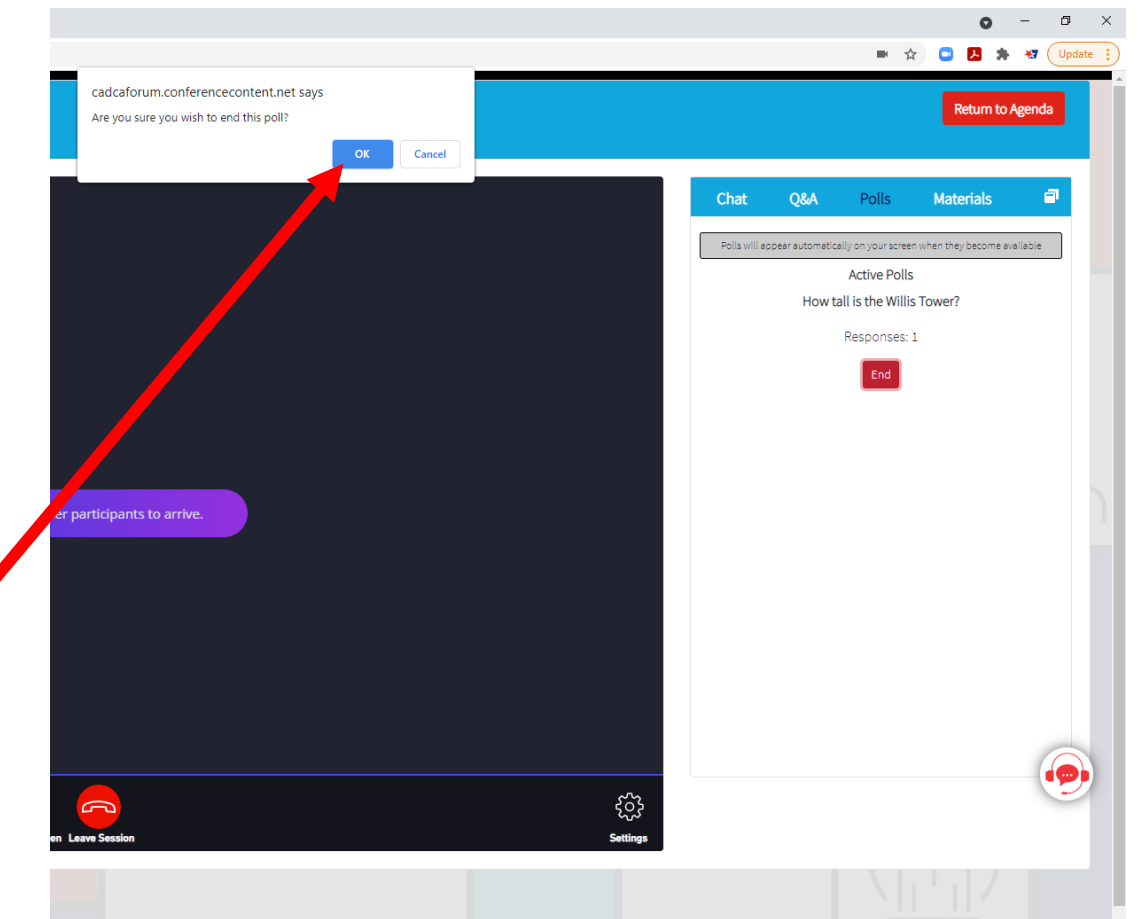

### Polling Results Will Appear to All

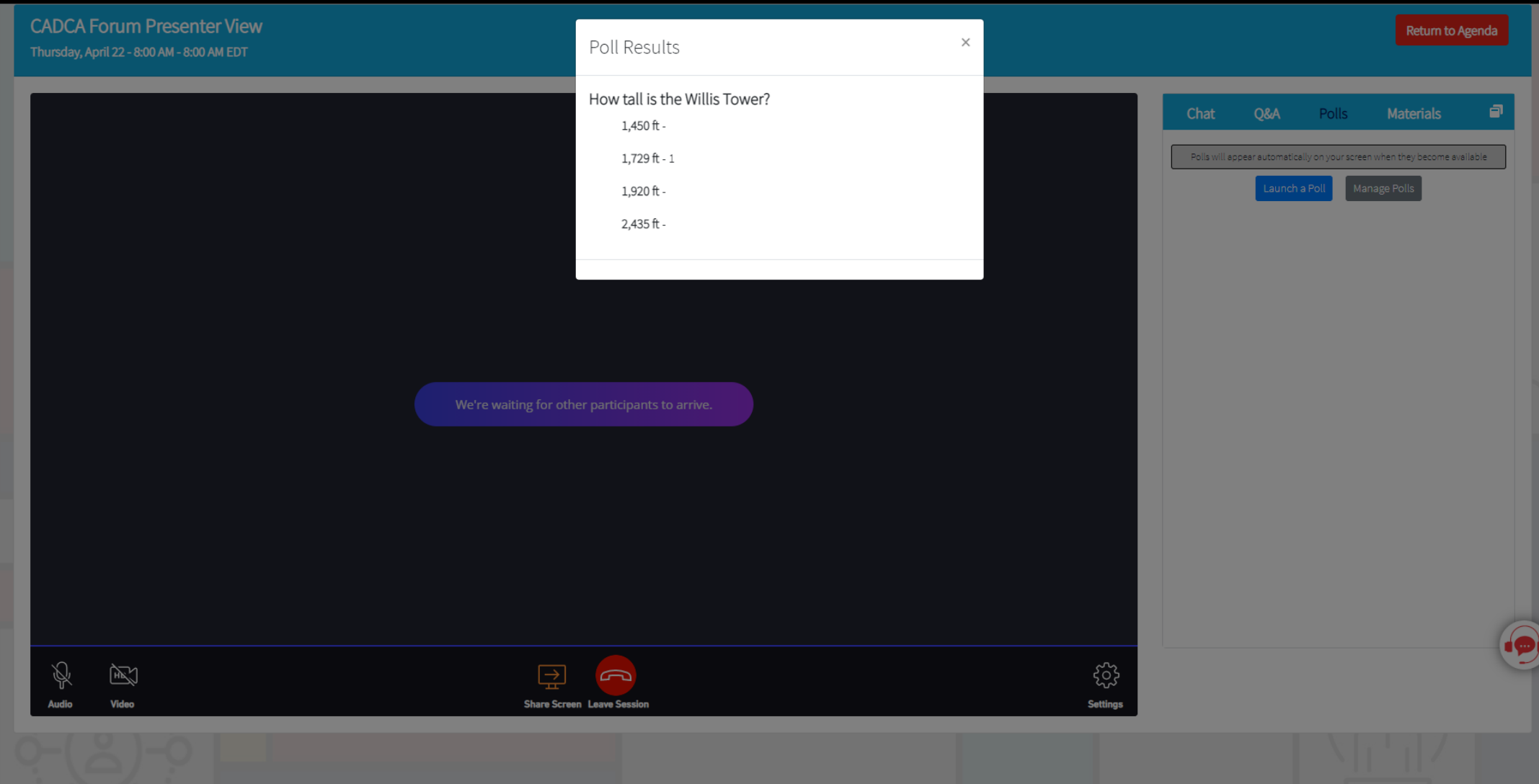